The **InfoFiscus Sales Analytics** solution is a pre-built, comprehensive analytics tool available as a native application in the Snowflake Marketplace. The InfoFiscus Sales Analytics Snowflake App is designed to empower customers by offering robust insights in Sales, Marketing, Finance, and Supply Chain analytics. It seamlessly integrates with industry-standard ERPs, CRMs, and forecasting applications.

Our Sales Analytics native application eliminates the need for customers to invest time and resources in designing and building an end-to-end data warehouse and visualization platform. Instead, InfoFiscus efficiently synchronizes data from Salesforce to Snowflake, computing critical metrics in near real-time. This provides in-depth, detailed, and cognitive analytics, essential for Sales operations and executive decision-making.

#### **Installation Process:**

- Before Installation, make sure you have a paid Snowflake account and follow the instructions below
- https://other-docs.snowflake.com/en/collaboration/consumer-listings-paying
- After you finish all the prerequisites mentioned above. Go to Marketplace and search for
  "INFOFISCUS SALES ANALYTICS" then click on Get to install the application. Before that make
  sure to enable the anaconda package. Here is the link to help you with that
  <a href="https://docs.snowflake.com/en/developer-guide/udf/python/udf-python-packages">https://docs.snowflake.com/en/developer-guide/udf/python/udf-python-packages</a>

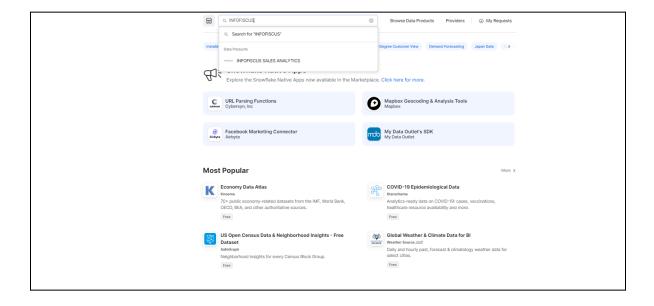

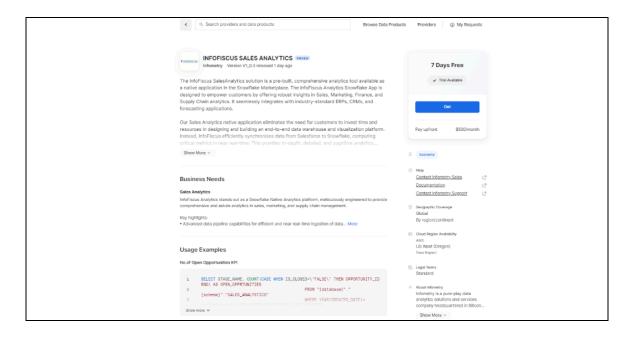

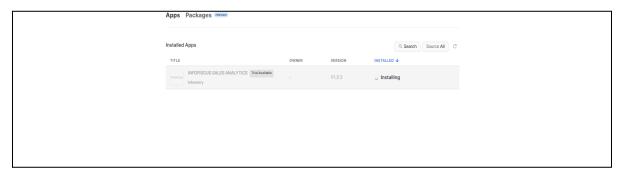

• Once the app is installed you can click on the application and navigate to the Home page

### **Home Page:**

• **Environment:** Choose a suitable environment (Such as QA, DEV, and PROD) because the selected environment will be carried forward to the subsequent stages in the application

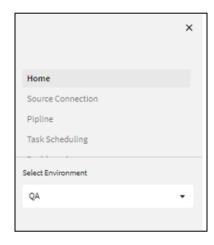

- Once you select the environment you need to copy and execute the commands as shown on the screen.
- Make sure to provide your own <Warehouse name> in the SQL worksheet line 4.
  Example: GRANT USAGE ON WAREHOUSE COMPUTE\_WH TO APPLICATION INFOFISCUSSALESANALYTICS;
- Here, COMPUTE\_WH is the Warehouse name.

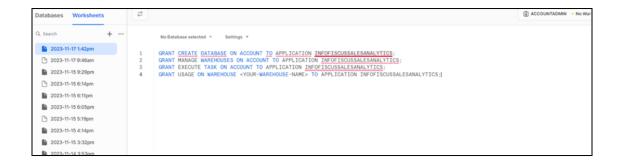

#### **Source Connection:**

- In the source connection fill all the connection attributes then click on Create button.
- Then select all the content and create a new SQL worksheet in your Snowflake account and execute all the commands at a time.

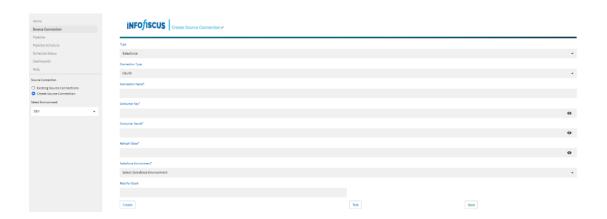

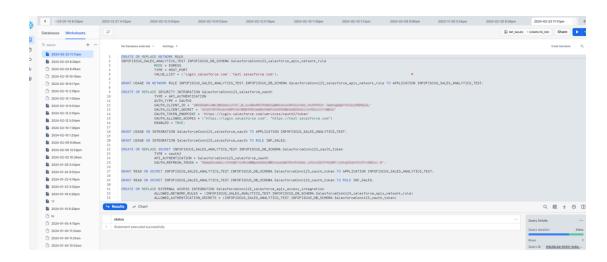

- Then go back to the application and click on the Test button to test your connection.
- Once, the Test is successful you need to copy another command and execute it in your SQL worksheet.

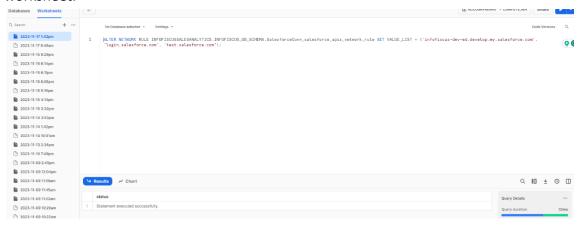

Then click on the Save button to save your connection.

### Pipeline:

- A data pipeline is a set of processes to automate data flow from a selected source connection to the destination.
- To create a pipeline, enter the appropriate pipeline name and select the source connection for which the pipeline will be created.
- The pipeline will help us to load historical and incremental data into Snowflake.

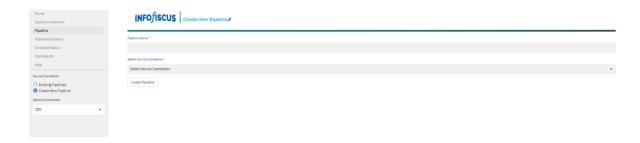

• In existing pipelines, we can see the already created pipelines, that we can edit or delete.

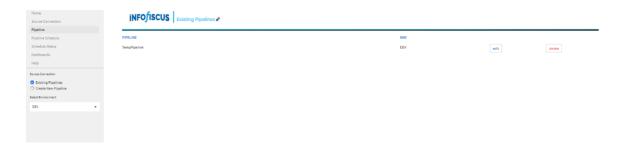

### **Task Scheduling:**

Tasks enable you to set up automated workflows and ensure that specific actions occur at scheduled times

- **Pipeline Name:** Choose the Pipeline name for which the task should be scheduled.
- Load Type: Choose the appropriate load type (Bulk/Incremental).
- Task Name: Provide the appropriate task name.
- **Scheduling interval:** Select the appropriate interval (such as once, daily, monthly, etc.) for the task to be executed.
- **Time Zone:** Choose the suitable Time Zone from the given drop-down.
- **Schedule date and Schedule time:** Specify the date and time from when we want the task to be executed.

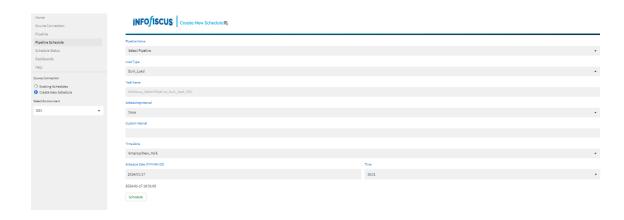

• In existing tasks, we can see the already created task names.

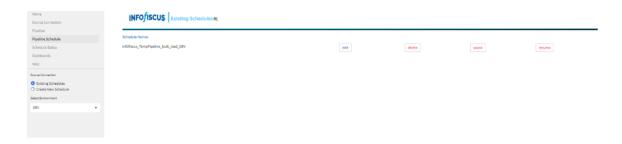

### **Dashboards**:

Dashboards provide a visual representation of data, making it easier to understand and interpret complex information. Visualizations, such as charts, graphs, and gauges, help users quickly grasp key insights.

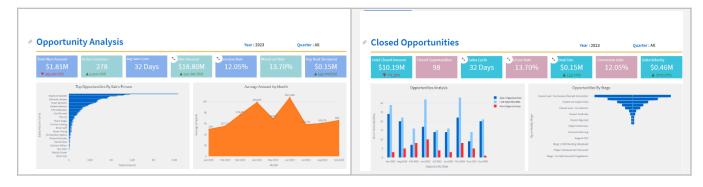

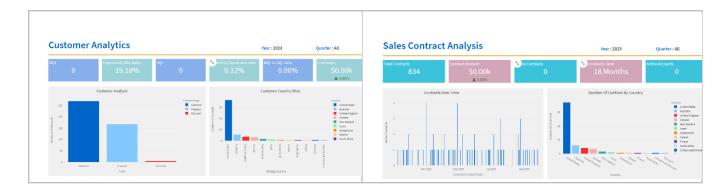